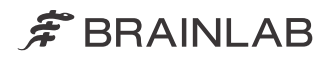

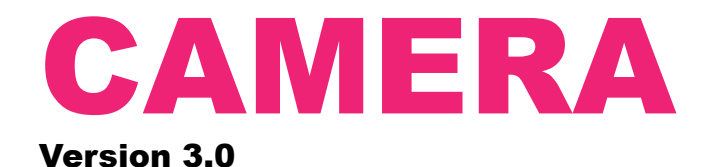

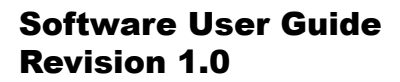

Date of issue: 2020-06-18 (ISO 8601) Copyright 2020, Brainlab AG Germany. All rights reserved.

# **TABLE OF CONTENTS**

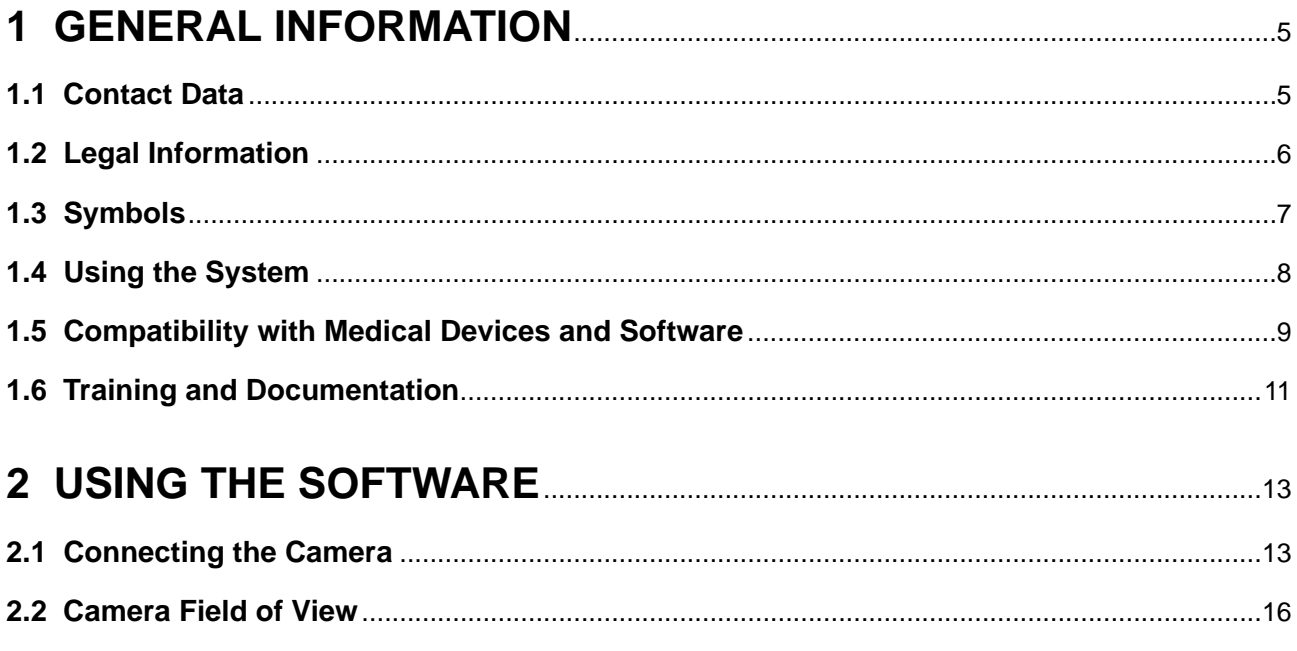

# <span id="page-4-0"></span>1 GENERAL INFORMATION

# **1.1 Contact Data**

#### **Support**

If you cannot find information you need in this guide, or if you have questions or problems, contact Brainlab support:

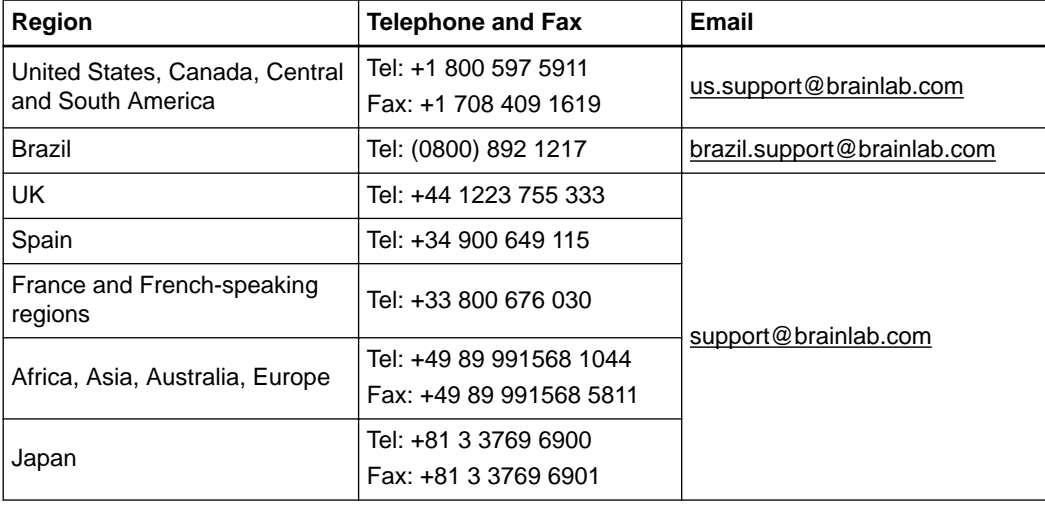

#### **Expected Service Life**

Brainlab provides eight years of service for software applications. During this period of time, software updates as well as field support are offered.

## **Feedback**

Despite careful review, this user guide may contain errors. Please contact us at [user.guides@brainlab.com](mailto:user.guides@brainlab.com) if you have improvement suggestions.

### **Manufacturer**

Brainlab AG Olof-Palme-Str. 9 81829 Munich **Germany** 

# <span id="page-5-0"></span>**1.2 Legal Information**

#### **Copyright**

This guide contains proprietary information protected by copyright. No part of this guide may be reproduced or translated without express written permission of Brainlab.

### **Brainlab Trademarks**

Brainlab® is a trademark of Brainlab AG.

#### **Non-Brainlab Trademarks**

Microsoft<sup>®</sup> and Windows<sup>®</sup> are registered trademarks of Microsoft Corporation in the US and other countries.

## **Patent Information**

This product may be covered by one or more patents or pending patent applications. For details, see: [www.brainlab.com/patent](https://www.brainlab.com/patent/).

#### **Integrated Third-Party Software**

This software is based in part on the following work. The full license and copyright notice can be found at the links below:

- filament (<http://www.apache.org/licenses/>)
- icu4c [\(https://github.com/unicode-org/icu/blob/master/icu4c/LICENSE](https://github.com/unicode-org/icu/blob/master/icu4c/LICENSE))
- lapack [\(https://github.com/Reference-LAPACK/lapack\)](https://github.com/Reference-LAPACK/lapack)
- libijg8 and libijg16, developed by the Independent JPEG Group ([https://github.com/uclouvain/](https://github.com/uclouvain/openjpeg/blob/master/LICENSE) [openjpeg/blob/master/LICENSE](https://github.com/uclouvain/openjpeg/blob/master/LICENSE))
- libjpeg-turbo (<https://github.com/libjpeg-turbo/libjpeg-turbo/blob/master/LICENSE.md>)
- libtiff ([http://www.libtiff.org/misc.html\)](http://www.libtiff.org/misc.html)
- meta [\(https://releases.llvm.org/10.0.0/LICENSE.TXT](https://releases.llvm.org/10.0.0/LICENSE.TXT))
- OpenJPEG (<https://github.com/uclouvain/openjpeg/blob/master/LICENSE>)
- range [\(https://releases.llvm.org/10.0.0/LICENSE.TXT](https://releases.llvm.org/10.0.0/LICENSE.TXT))
- renderdocapi ([https://renderdoc.org/docs/introduction.html#license\)](https://renderdoc.org/docs/introduction.html#license)
- Xerces-C++, developed by the Apache Software Foundation (https://xerces.apache.org/ xercesc/)

## **Sales in US**

US federal law restricts this device to sale by or on the order of a physician.

#### **Report Incidents Related to This Product**

You are required to report any serious incident that may have occurred related to this product to Brainlab, and if within Europe, to your corresponding national competent authority for medical devices.

# <span id="page-6-0"></span>**1.3 Symbols**

# **Warnings**

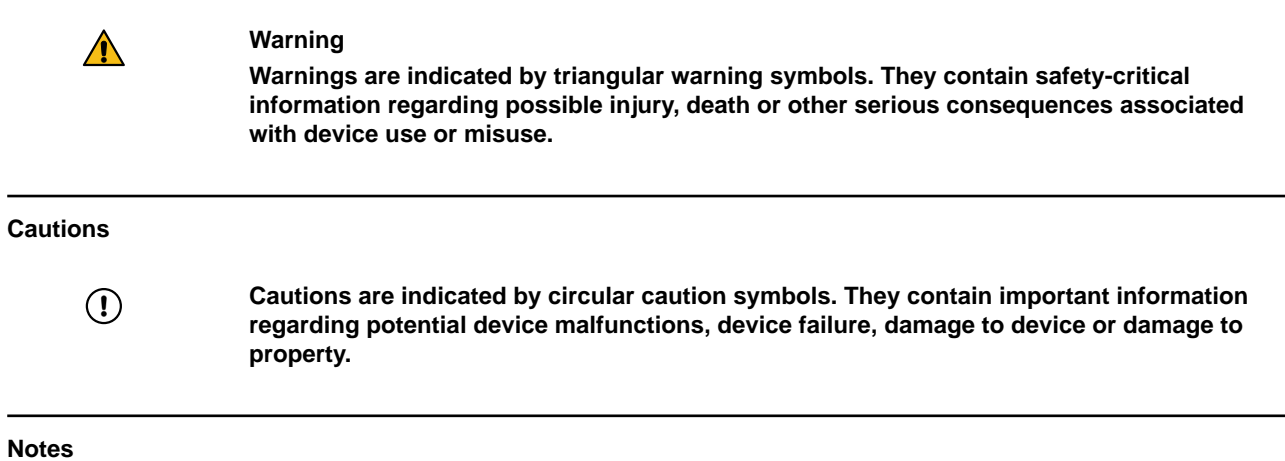

*NOTE: Notes are formatted in italic type and indicate additional useful hints.*

# **Product Symbols**

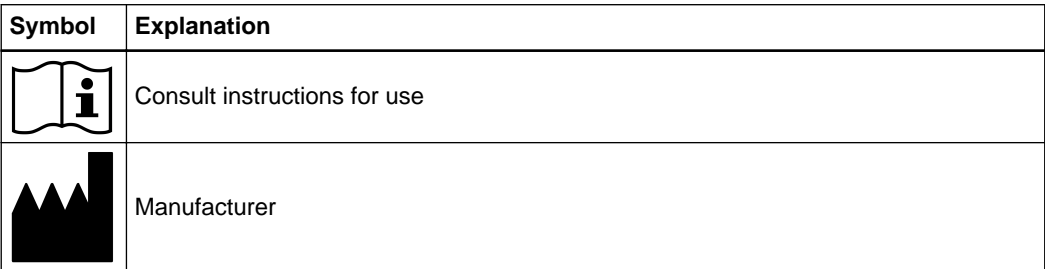

# <span id="page-7-0"></span>**1.4 Using the System**

#### **Intended Purpose**

The **Camera** software offers functionalities that help the surgeon to set up the Brainlab Navigation System and to visualize hardware within the camera field of view.

When the camera is not connected point to point to the Brainlab Navigation Station, the surgical team selects a camera from the hospital network via the **Camera** software. If the connection status of the camera is unclear during set up or surgery, the surgical team can use the **Camera** software to check the availability status of the camera.

The **Camera** software offers a visualization of the camera field of view. The surgical team can review if all required instruments and hardware are seen and recognized by the camera.

### **Plausibility Review**

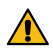

#### **Warning**

**Before patient treatment, review the plausibility of all information input to and output from the system.**

# <span id="page-8-0"></span>**1.5 Compatibility with Medical Devices and Software**

#### **Non-Brainlab Devices**

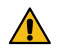

#### **Warning**

**Using medical device combinations that have not been authorized by Brainlab may adversely affect safety and/or effectiveness of the devices and endanger the safety of the patient, user and/or environment.**

#### **Compatible Brainlab Medical Software**

Only Brainlab medical software specified by Brainlab may be installed and used with the system. Contact Brainlab support for clarification regarding compatibility with Brainlab medical software.

#### **Non-Brainlab Software**

 $\Omega$ 

**Only authorized Brainlab employees may install software on the Brainlab system. Do not install or remove any software applications.**

#### **Updates**

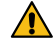

# **Warning**

**Updates to the operating system (hotfixes) or third-party software should be performed outside clinical hours and in a test environment to verify correct operation of the Brainlab system. Brainlab monitors the released Windows hotfixes and will know, for some updates, if problems can be expected. Contact Brainlab support if any problems to operating system hotfixes are encountered.**

#### **Virus Scanning and Malware**

Brainlab recommends protecting the system with state-of-the-art anti-virus software.

Be aware that some malware protection software (e.g., virus scanner) settings can negatively affect system performance. For example, if real-time scans are performed and each file access is monitored, then loading and saving patient data may be slow. Brainlab recommends disabling real-time scans and performing virus scans during non-clinical hours.

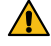

#### **Warning**

**Ensure that your anti-virus software does not modify any Brainlab directories, specifically:**

- **C:\Brainlab, D:\Brainlab, F:\Brainlab, etc.**
- **C:\PatientData, D:\PatientData, F:\PatientData, etc.**

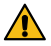

### **Warning**

**Do not download or install updates during treatment planning.**

Contact Brainlab support for further information regarding any of these issues.

#### **Microsoft Security Updates for Windows and Driver Updates**

Brainlab allows the installation of security patches only. Do not install service packs and optional updates. Verify your settings to ensure updates are downloaded and installed correctly and at a suitable time. Do not update drivers on Brainlab platforms.

See the Brainlab website for more information about settings and a list of Microsoft Security Updates blocked by Brainlab support.

Address: [www.brainlab.com/updates](https://www.brainlab.com/updates/)

# Password: WindowsUpdates!89

# <span id="page-10-0"></span>**1.6 Training and Documentation**

### **Responsibility**

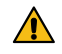

# **Warning**

**This system solely provides assistance to the surgeon and does not substitute or replace the surgeon's experience and/or responsibility during its use. It must always be possible for the user to proceed without the assistance of the system.**

Only trained medical personnel may operate system components and accessory instrumentation.

### **Reading User Guides**

Read this guide carefully before handling the equipment. Have access to this guide at all times.

Training and Documentation

# <span id="page-12-0"></span>2 USING THE SOFTWARE

# **2.1 Connecting the Camera**

#### **Camera Set Up**

After setting up the camera in the OR, connect it to the Brainlab Navigation Station.

#### **Hospital Network Connection Limitations**

For some installations, you are able connect the camera to a Brainlab Navigation Station via the hospital network using a LAN connection. This option depends on the installed camera and local restrictions. If LAN connection is not approved in your region, the feature is unavailable. For information on restrictions in your region or restrictions to your installed camera, contact Brainlab support.

#### **Camera Selection**

If there is no camera connected upon opening the **Camera** software, the **Connect to a Camera** page opens.

If a camera connection was already established, the camera field of view page opens upon starting the software. Select the **Connection** button on the main page to access the **Connect to a Camera** page where you can check the connection status.

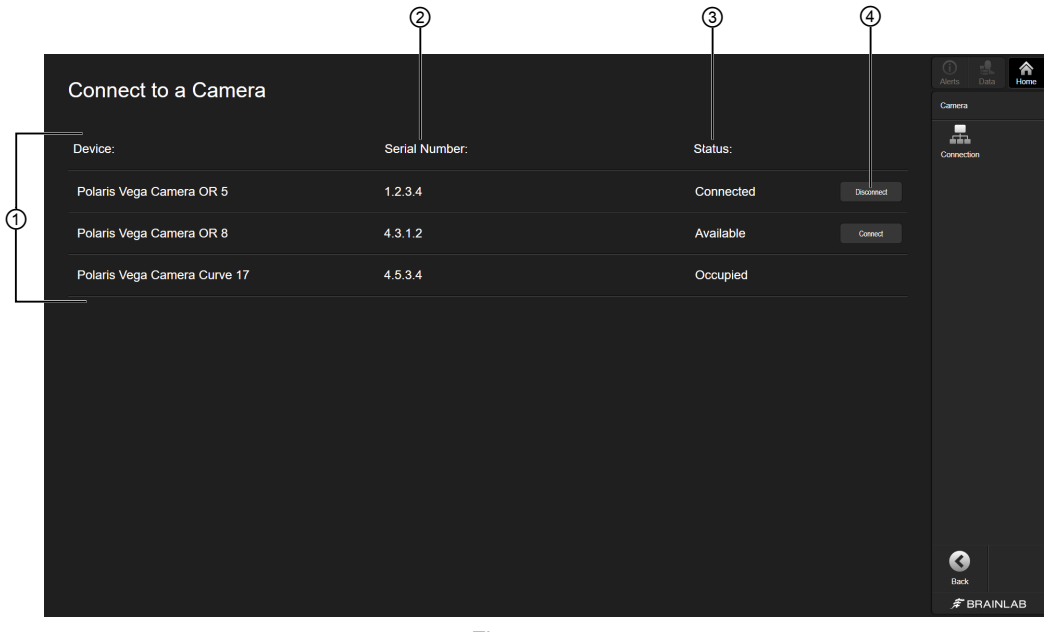

Figure 1

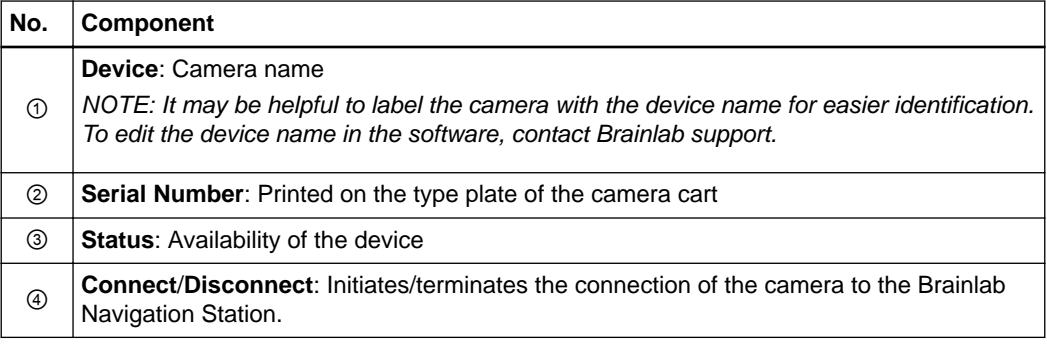

# **Camera Status**

| Connect to a Camera          |                |                                        | $-9$<br>$\bigcirc$<br>∧<br>Data<br><b>Alerts</b><br>Home<br>Camera |
|------------------------------|----------------|----------------------------------------|--------------------------------------------------------------------|
| Device:                      | Serial Number: | Status:                                | 譶<br>Connection                                                    |
| Polaris Vega Camera OR 5     | 1.2.3.4        | Available(Last used)<br><b>Connect</b> |                                                                    |
| Polaris Vega Camera OR 8     | 4.3.1.2        | Available<br>Connect                   |                                                                    |
| Polaris Vega Camera Curve 17 | 4.5.3.4        | Occupied                               |                                                                    |
|                              |                |                                        |                                                                    |
|                              |                |                                        |                                                                    |
|                              |                |                                        |                                                                    |
|                              |                |                                        |                                                                    |
|                              |                |                                        |                                                                    |
|                              |                |                                        |                                                                    |
|                              |                |                                        | $\bullet$<br>Back                                                  |
|                              |                |                                        | $$B$ BRAINLAB                                                      |

Figure 2

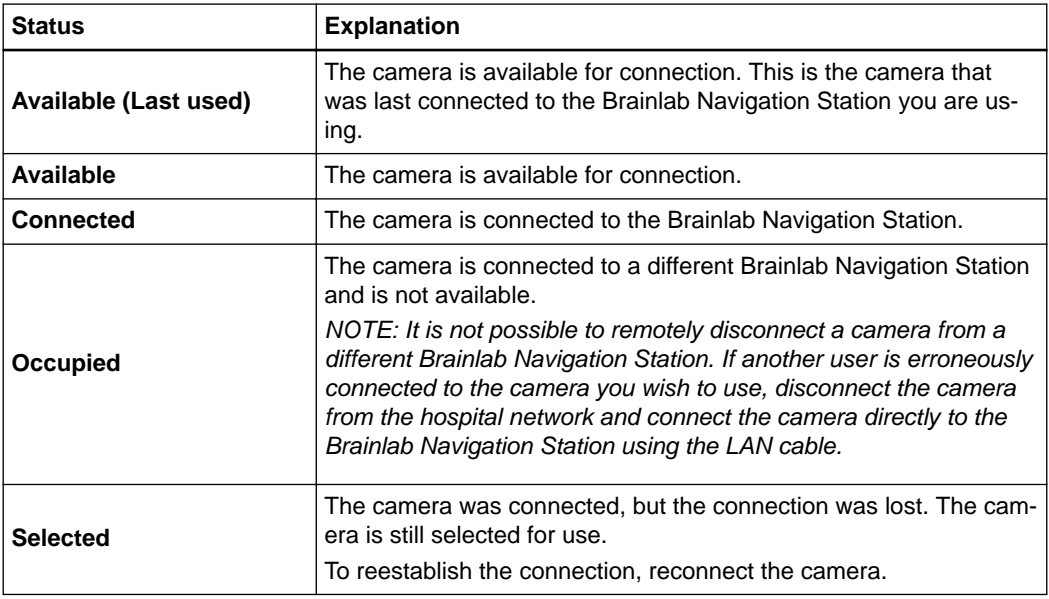

#### <span id="page-14-0"></span>**Camera Connection Trouble Shooting**

The **Camera** software is used to connect the camera to your Brainlab Navigation Station via the hospital network.

In case of problems (e.g., a connection cannot be established, the connection is interrupted, tracking data is corrupted), check the camera status on the **Connect to a Camera** page.

If you are unable to connect via hospital network, connect the camera directly to the Brainlab Navigation Station using a LAN cable.

When the camera is connected directly via LAN cable, the camera field of view opens on start up (rather than the **Connect to a Camera** page).

#### **How to Verify the Selected Camera**

After selecting **Connect**, the verification page opens.

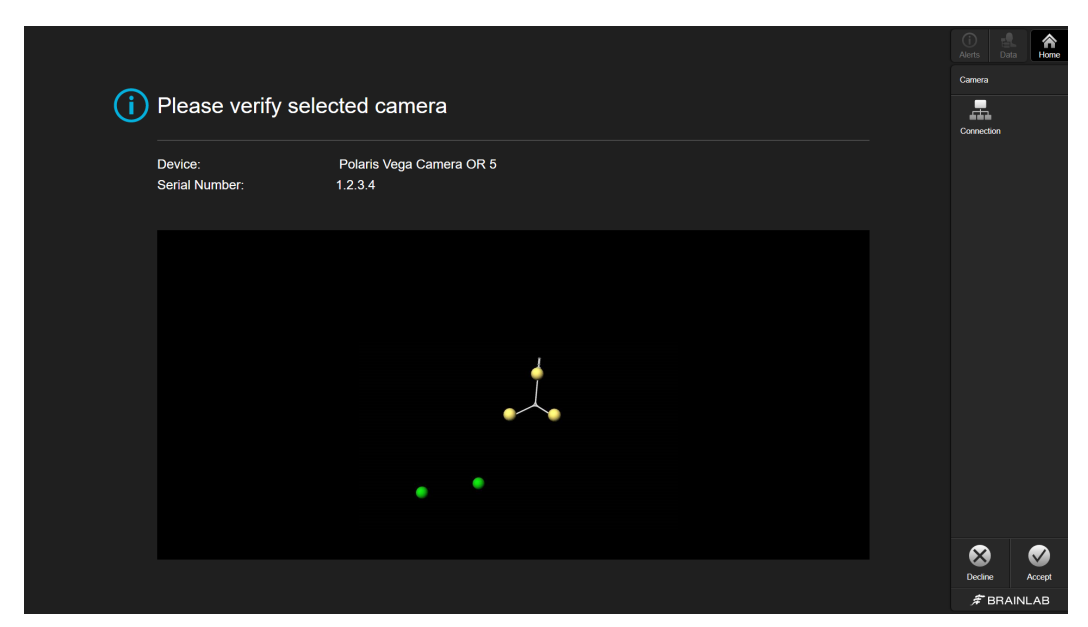

Figure 3

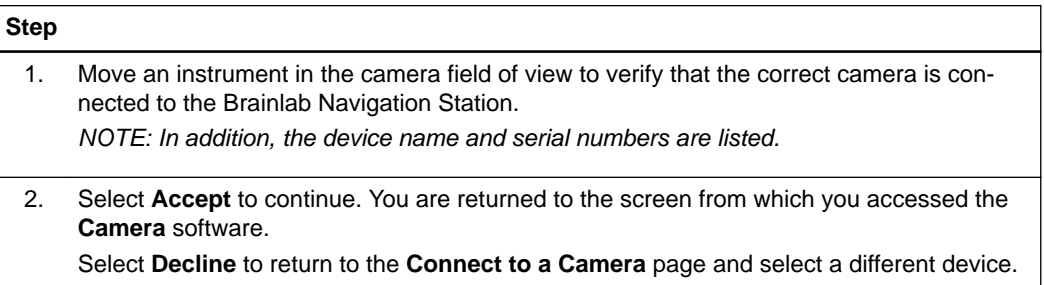

# <span id="page-15-0"></span>**2.2 Camera Field of View**

## **Camera Main Screen**

When the camera is successfully connected, the main screen opens where you check the camera field of view.

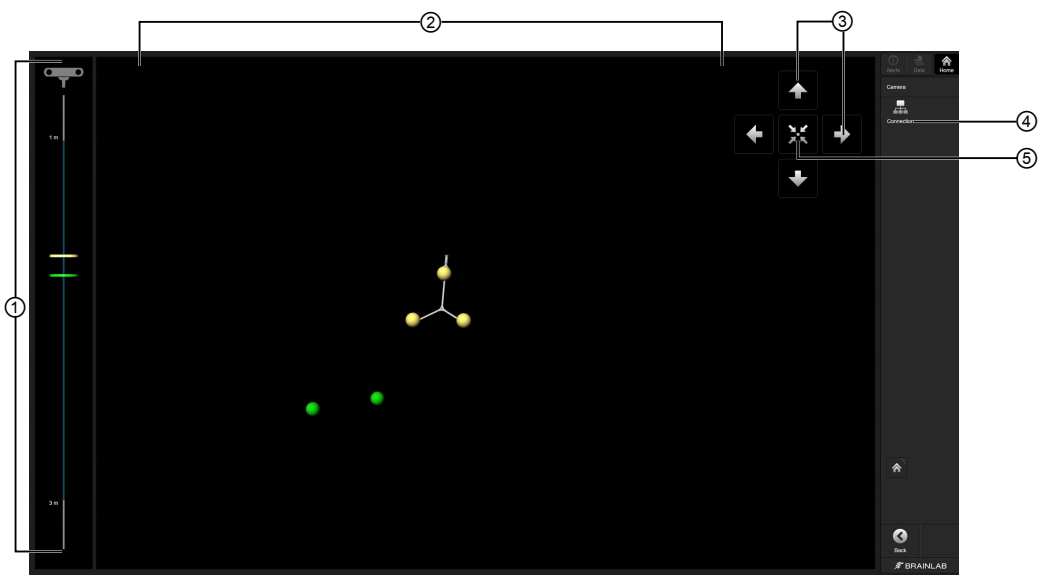

Figure 4

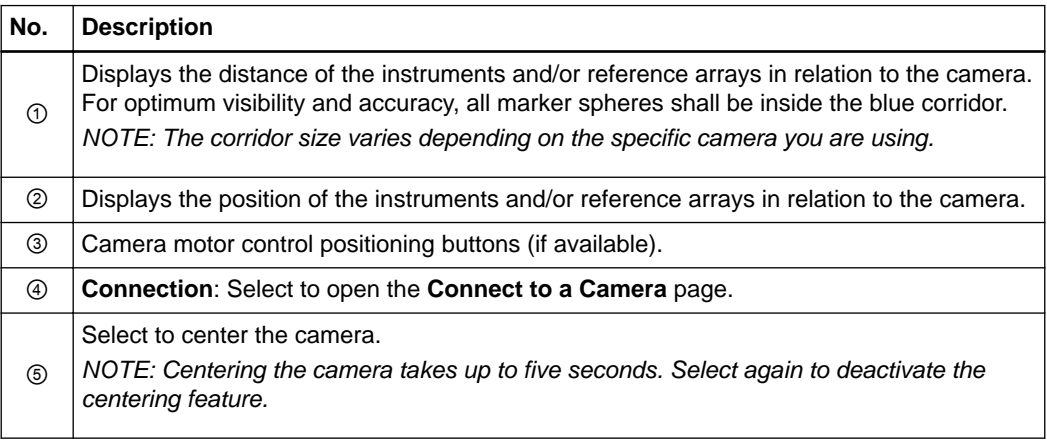

# **INDEX**

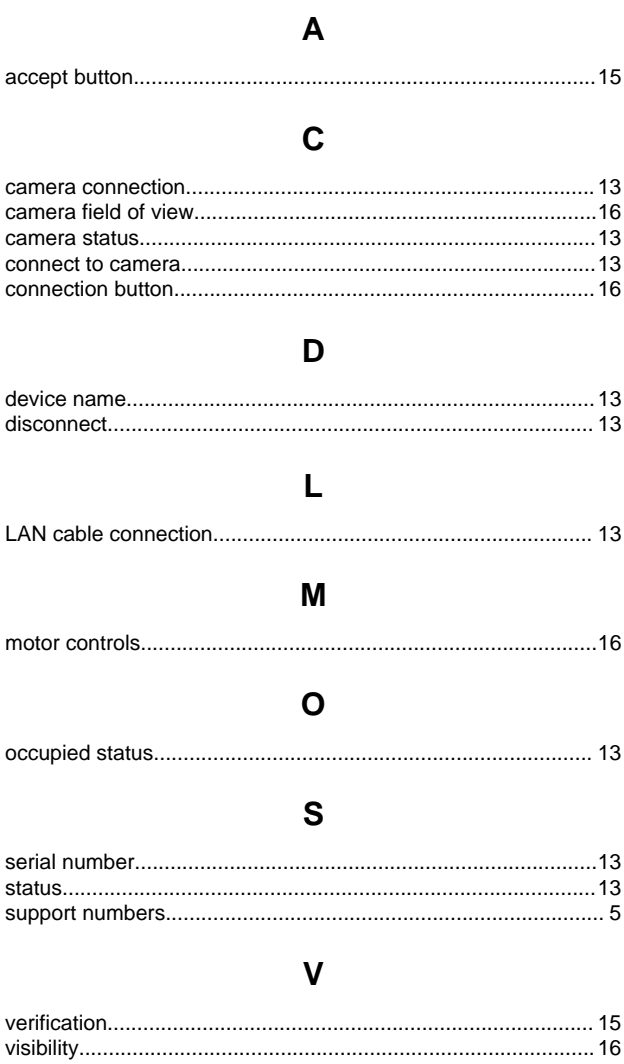

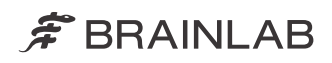

brainlab.com

Art-No. 60920-18EN

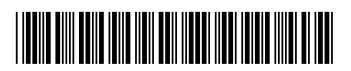

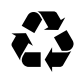